# **IPv6 DHCP-serverconfiguratie op RV016, RV042, RV042G en RV082 VPN-routers**

## **Doel**

Dynamic Host Configuration Protocol (DHCP) is een netwerkconfiguratieprotocol dat automatisch de IP-adressen van apparaten in een netwerk configureert, zodat ze verbinding met elkaar kunnen maken. Het adres wordt voor een bepaalde tijd aan een host geleased en na het verstrijken van de leasetijd kan dat IP-adres aan een andere host worden toegewezen. Een DHCP-server wijst automatisch beschikbare IP-adressen toe aan hosts op zijn netwerk. DHCPv6 is DHCP voor een IPv6-netwerk en configureert hosts met IPv6-adressen.

In dit artikel wordt uitgelegd hoe u DHCPv6- en LAN IPv6-instellingen kunt configureren op RV016, RV042, RV042G en RV082 VPN-routers.

### **Toepasselijke apparaten**

· RV016  $\hat{a} \in \mathcal{C}$ RV042 · RV042G · RV082

### **Softwareversie**

 $\cdot$  v4.2.1.02

## **IPv6-DHCP-serverconfiguratie**

**Opmerking:** zorg ervoor dat IPv6 is ingeschakeld voordat u DHCP in IPv6 kunt configureren. Als u IPv6 wilt inschakelen, navigeert u naar **Setup > Netwerk** en klikt u op het keuzerondje Dual Stack Mode.

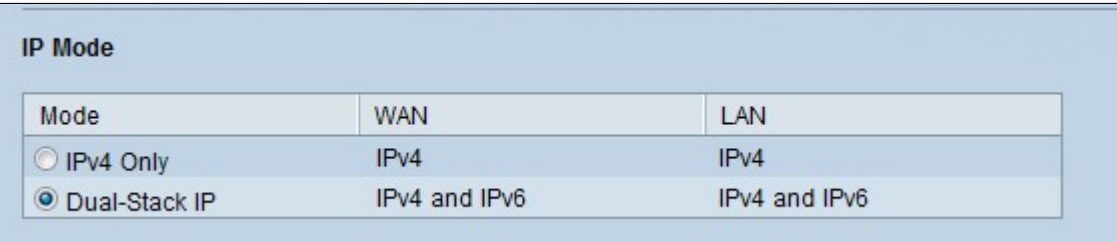

Stap 1. Meld u aan bij het hulpprogramma voor webconfiguratie en kies **DHCP > DHCP-instelling**. De pagina *DHCP Setup* wordt geopend:

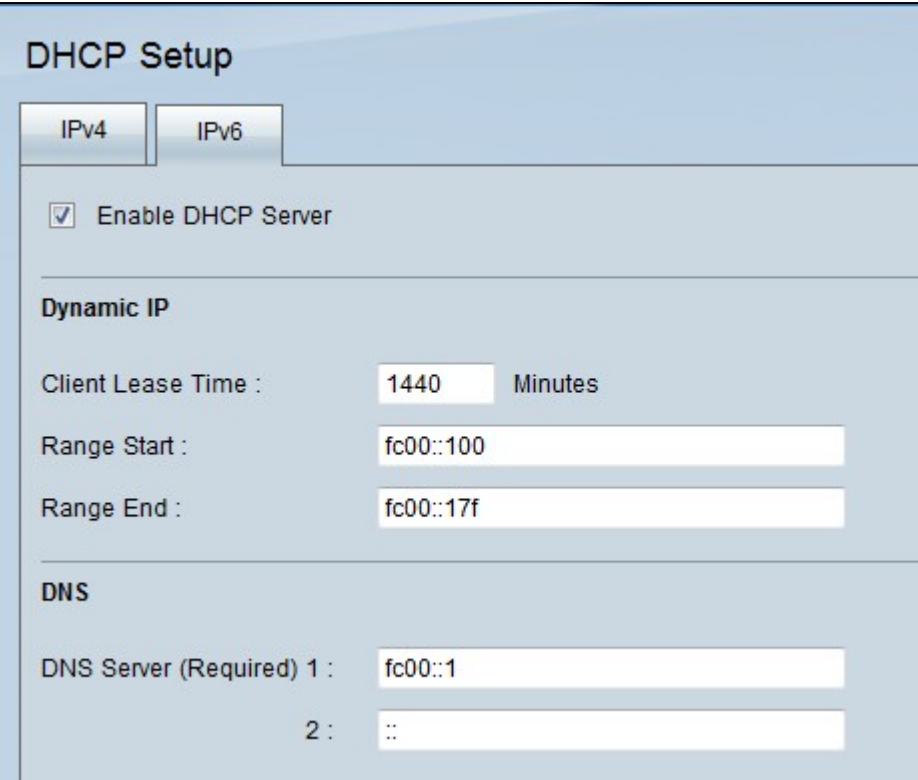

Stap 2. Klik op het tabblad **IPv6**

Stap 3. Klik op het selectievakje **DHCP-server inschakelen** om een IPv6 DHCP-server in te schakelen.

#### **Dynamische IP-configuratie**

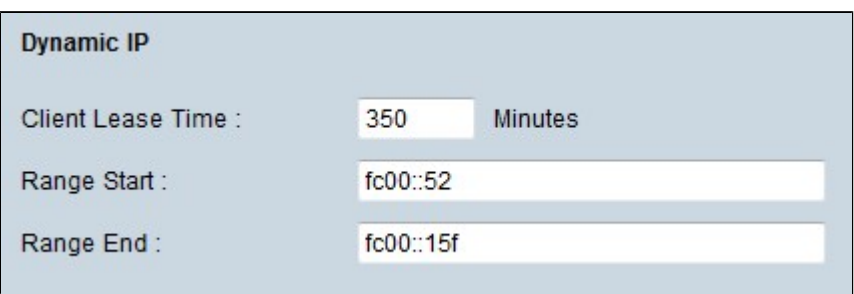

Stap 1. Voer de leasetijd in het veld Leasetijd client in. De leasetijd is de hoeveelheid tijd die een gebruiker met de router met hun huidige IP-adres mag verbinden.

Stap 2. Voer in het veld Bereik begin IP-adressen in.

Stap 3. Voer het IP-adres van het bereik in in het veld Eindtijd.

**Opmerking:** het maximale bereik dat een gebruiker kan toewijzen, is 50 IP-adressen.

#### **DNS-server**

Domain Name System (DNS) is de service die leesbare domeinnamen van mensen vertaalt naar IPadressen. Als een DNS-server op de router niet weet hoe een bepaalde domeinnaam moet worden vertaald, gaat het naar de primaire DNS-server.

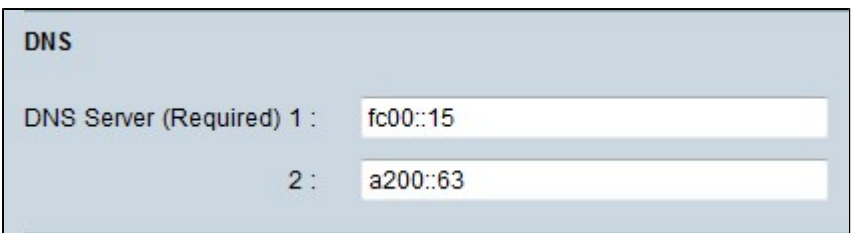

Stap 1. Voer het IP-adres van de primaire DNS-server in het veld DNS-server (verplicht) 1 in.

Stap 2. (Optioneel) Voer het IP-adres van de secundaire DNS-server in het veld DNS-server 2 in. Als de primaire DNS niet werkt, wordt de vertaling gemaakt door de secundaire server.

#### **DNS lokale database**

Een DNS-server bevat informatie over IP-adressen, hostnamen, domeinnamen en andere gegevens. U kunt uw RV0xx router gebruiken als DNS server voor uw clientapparaten. DNS lokale database wordt gebruikt om de IP-adressen en hun respectievelijke domeinnamen op te slaan.

Als u de router als DNS server wilt gebruiken, moeten de clientapparaten worden geconfigureerd om de router als DNS server te gebruiken. Als u een DNS-server in Windows wilt configureren, gaat u naar **Local Area Connection Properties > Internet Protocol > TCP/IP Properties**. Kies **Gebruik het volgende DNS-serveradres** en voer vervolgens het LAN IP-adres van de router in als de voorkeursDNS-server.

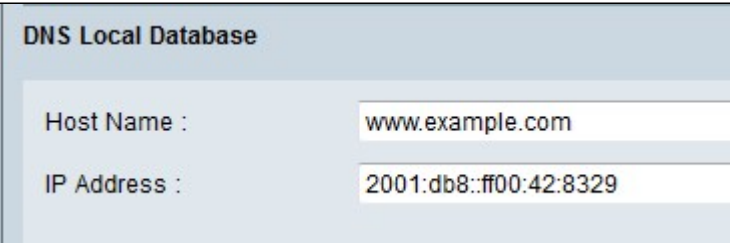

Stap 1. Voer in het veld Hostnaam de domeinnaam in.

Stap 2. Voer het IP-adres van de host in het veld IP-adres in.

Stap 3. Klik op **Toevoegen aan lijst** om de informatie toe te voegen die in de lijst is ingevoerd.

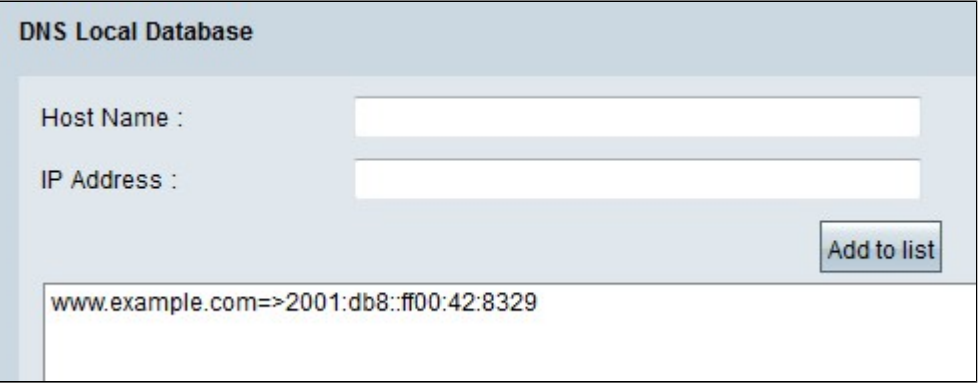

Stap 4. Klik op **Opslaan** om de configuratie op te slaan.

#### Over deze vertaling

Cisco heeft dit document vertaald via een combinatie van machine- en menselijke technologie om onze gebruikers wereldwijd ondersteuningscontent te bieden in hun eigen taal. Houd er rekening mee dat zelfs de beste machinevertaling niet net zo nauwkeurig is als die van een professionele vertaler. Cisco Systems, Inc. is niet aansprakelijk voor de nauwkeurigheid van deze vertalingen en raadt aan altijd het oorspronkelijke Engelstalige document (link) te raadplegen.